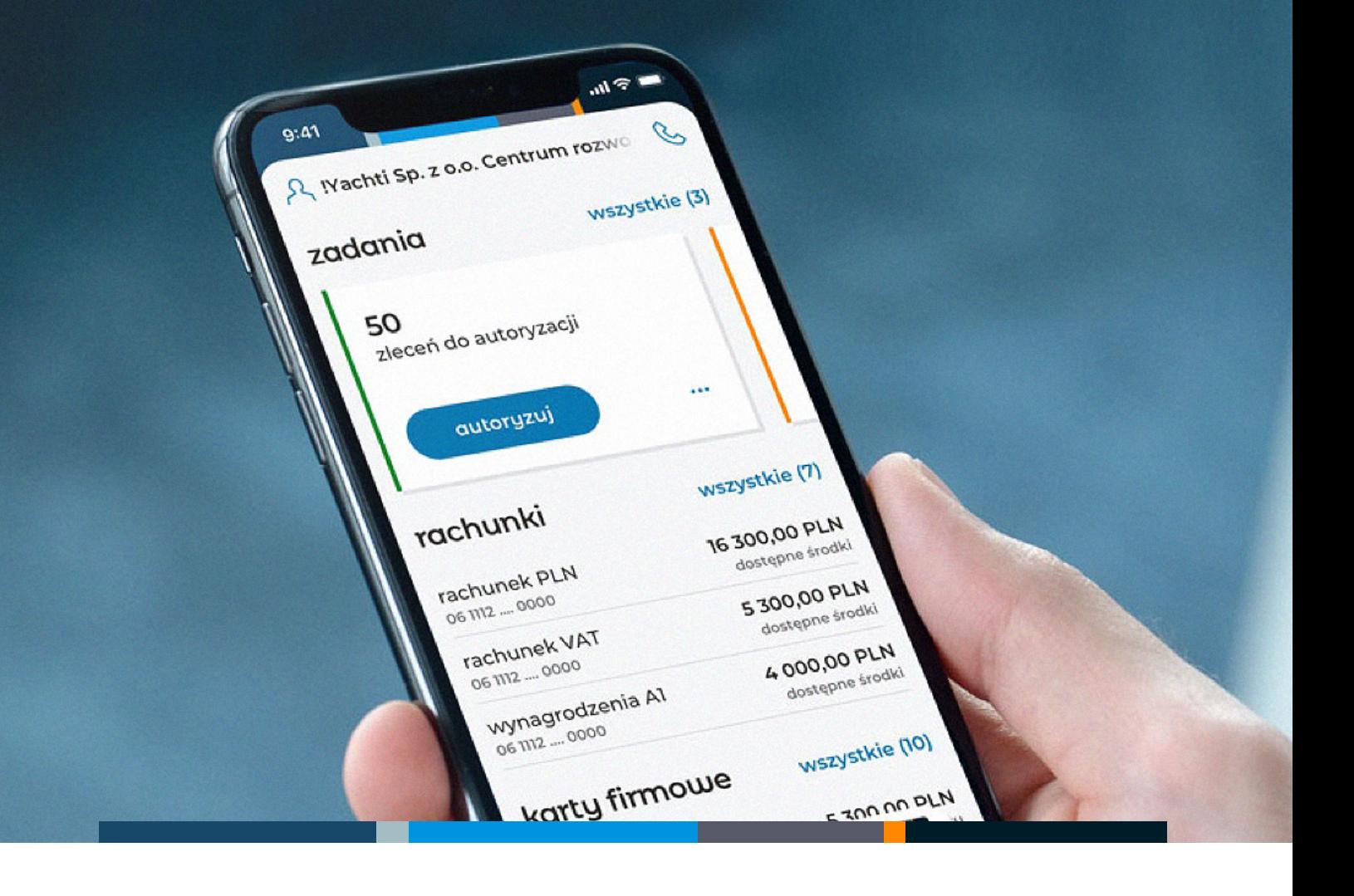

# **mBank CompanyMobile 3.0**

**Description of the App's Basic Features**

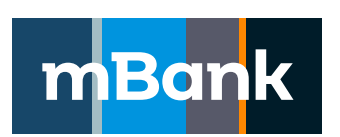

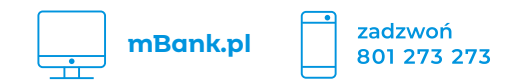

### **Table of Contents**

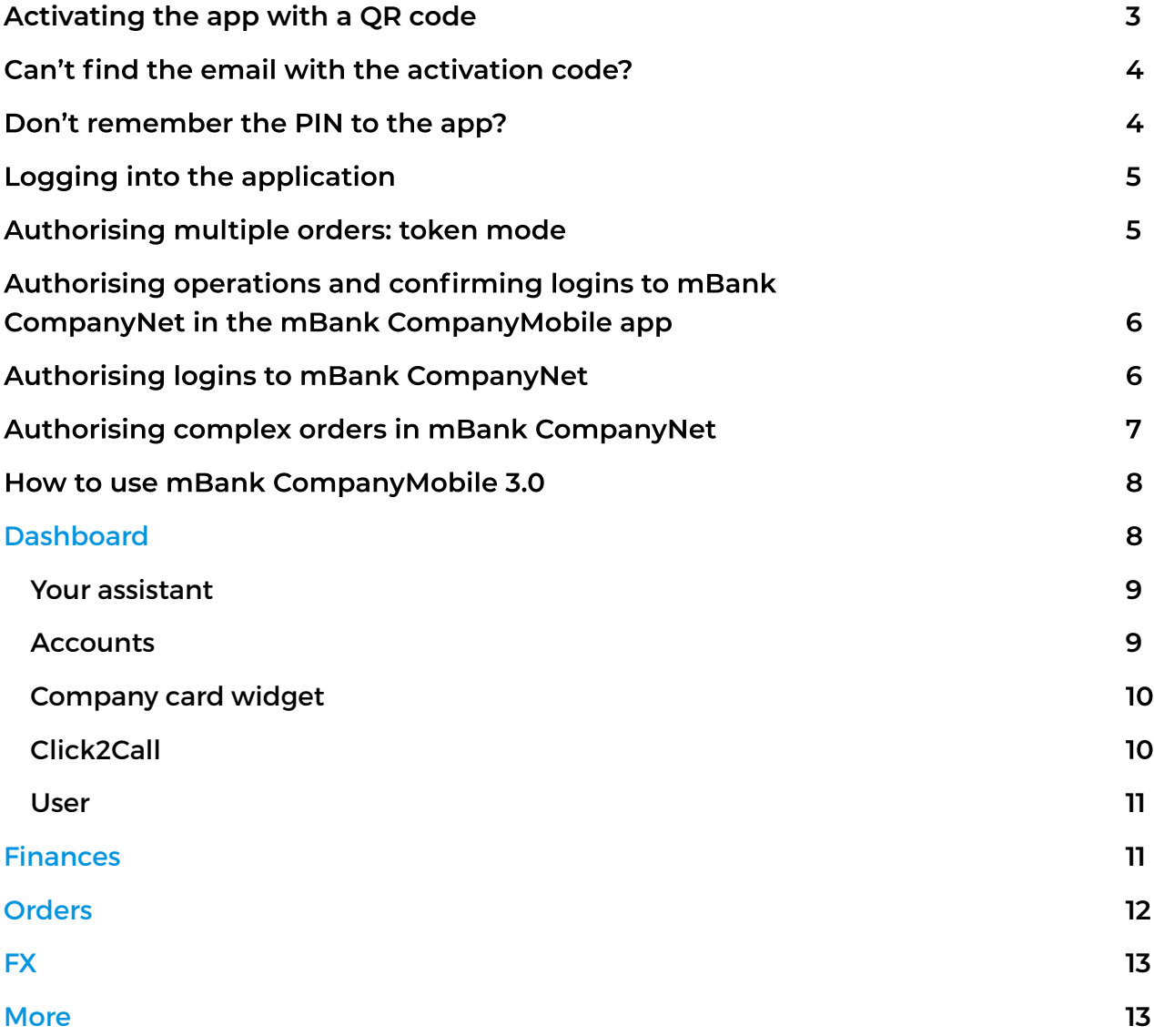

### **Activating the app with a QR code**

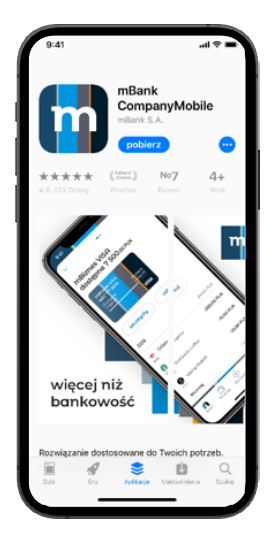

1. Download the mBank CompanyMobile app from an authorised store: App Store (iOS – Apple) or Google Play (Android), and install it.

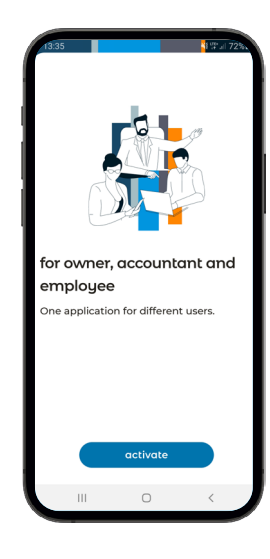

2. Open the app and click "activate".

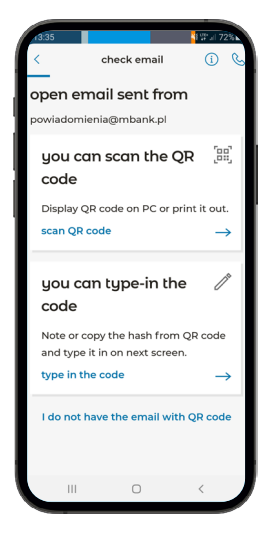

3. Open the email with the activation code. Choose if you wish to scan the QR code or enter the code manually. If you chose to scan the QR code, the app will prompt you to open the camera.

Can't find the email with the activation code? Read more

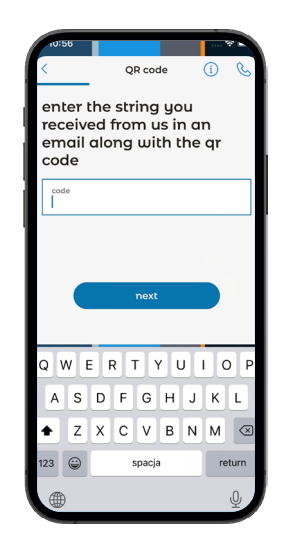

4. Scan or enter the code.

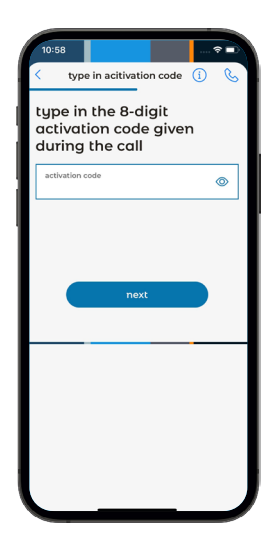

5. We will call you and give you an additional activation code. Enter the code in the app.

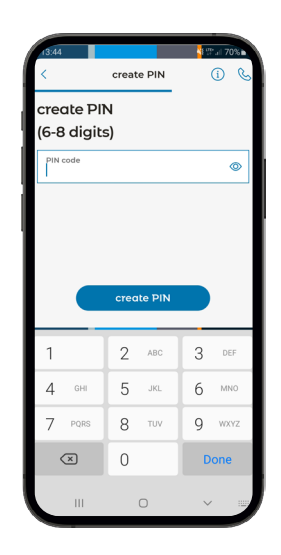

6. Set a PIN you will use to log into the app,<br>and confirm it.

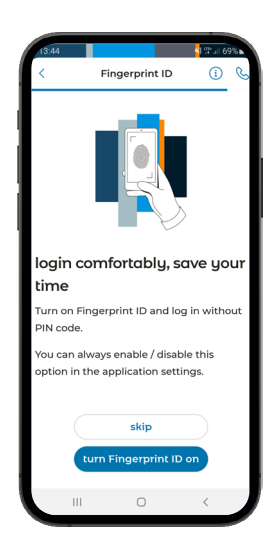

7. You can log into the app with a fingerprint or face scan (iOS). Select one of these options and log in.

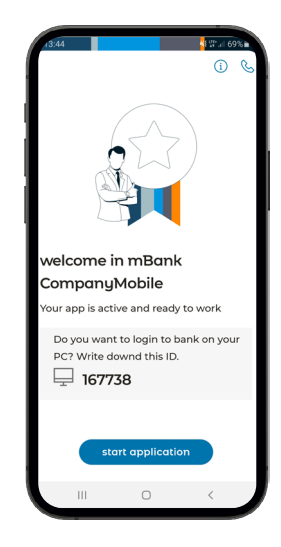

8. Done! You can now use the app.

### Can't find the email with the activation code?

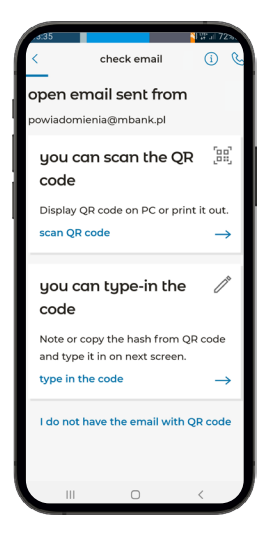

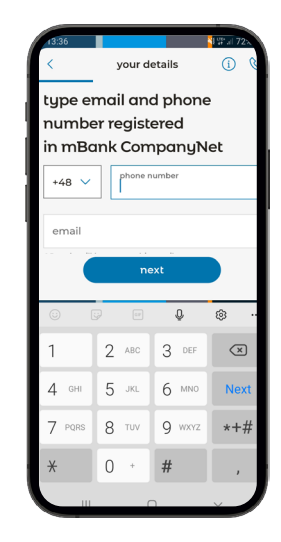

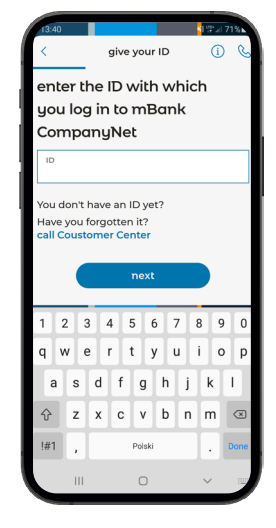

check email in about 10 minutes you should receive email with OR code In the next step, we will ask you to a r type in the c  $\bar{\mathbb{C}}$ П  $\rightarrow$  $\mathcal{I} \, .$ 

4. Once we confirm your data, you will receive an email with the activation code.

1. If you remember your mBank CompanyNet ID, select "I do not have the email with QR code" at the bottom of the screen.

If you don't remember your ID, contact the **authorised person in** your company.

2. Enter your phone number and email address registered in mBank CompanyNet.

3. If you have several IDs, select the one with which you wish to link your app.

### Don't remember the PIN to the app?

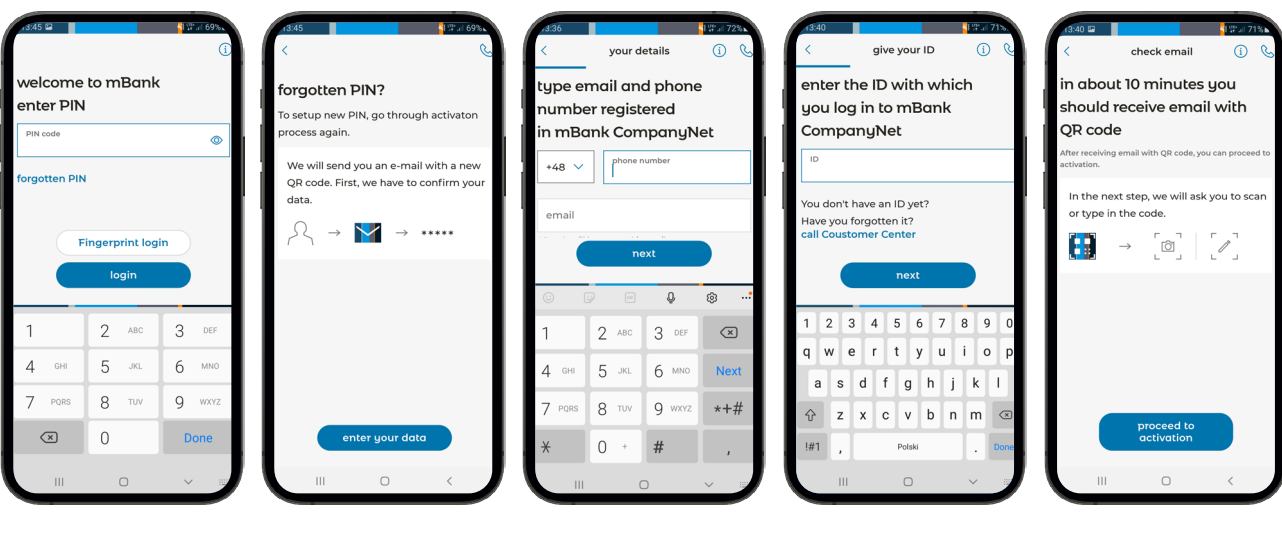

1. Select "forgotten PIN".

2. To set a new PIN, you must repeat the activation process. Enter your data again.

3. Enter your phone number and email address registered in mBank Company-Net.

4. If you have several IDs, select the one with which you wish to link your app.

5. Once we confirm your data, you will receive an email with the activation code.

### **Logging into the application**

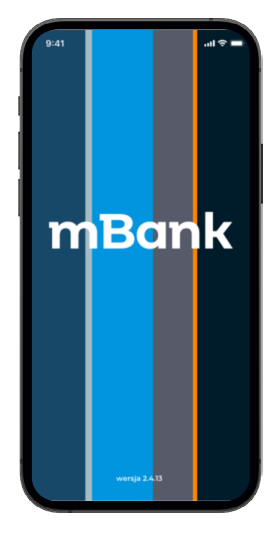

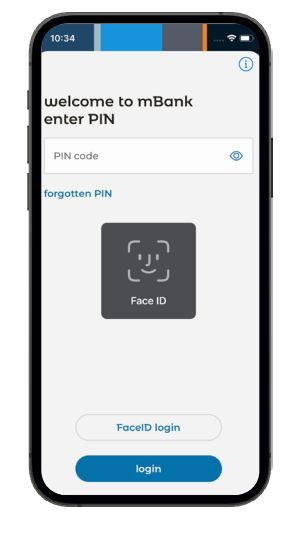

1. Open the app. 2. Enter your PIN or use biometrics (Face ID/Touch ID). The app will detect whether to log in to Mobile Authorisation or the Banking App.

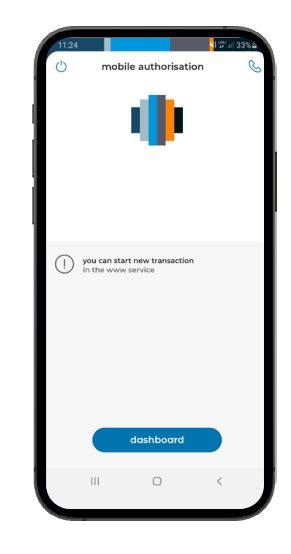

If you're already logged in on your PC, you will see this.

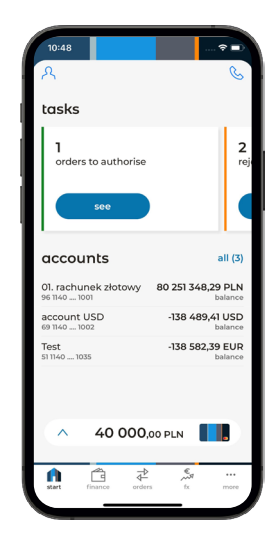

If you're not working on your PC, you will log in to the banking app.

### **Authorising multiple orders: token mode**

| 13:52                                                  |                     |                     |
|--------------------------------------------------------|---------------------|---------------------|
| д                                                      |                     |                     |
| tasks                                                  |                     |                     |
| 5                                                      | orders to authorise |                     |
|                                                        | see                 |                     |
|                                                        |                     |                     |
| accounts                                               |                     | all (527)           |
| Alama werwerwerwer w 2 818 293,10 PLN<br>47 1140  1001 |                     | balance             |
| account PLN<br>30 1140  1023                           |                     | 0.00 PLN<br>balance |
| account PLN<br>57 1140  1022                           |                     | 0.00 PLN<br>balance |
| account PLN<br>84 1140  1021                           |                     | 0.00 PLN<br>balance |
| account PLN<br>14 1140  1020                           |                     | 0.00 PLN<br>balance |
| account VAT<br>41 1140  1019                           |                     | 0.00 PLN<br>balance |

1. Open the app. Select "more" from the menu bar at the bottom of the screen.

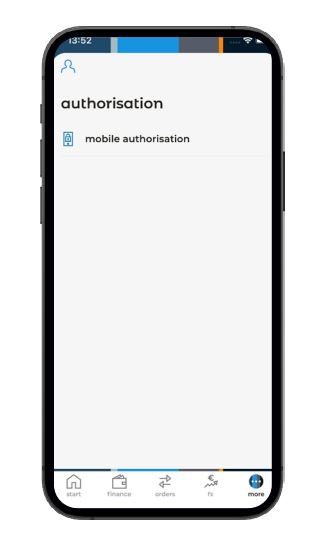

2. Select mobile authorisation from the menu.

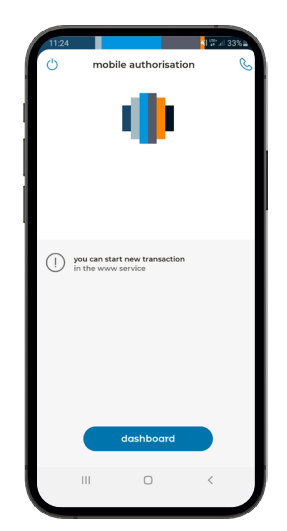

3. An authorisation session screen will appear.

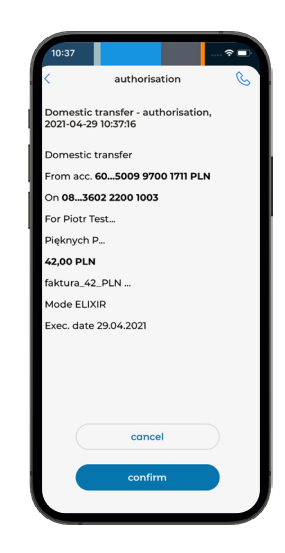

4. Check if the data of the order are correct. Confirm or reject it if you wish to change.

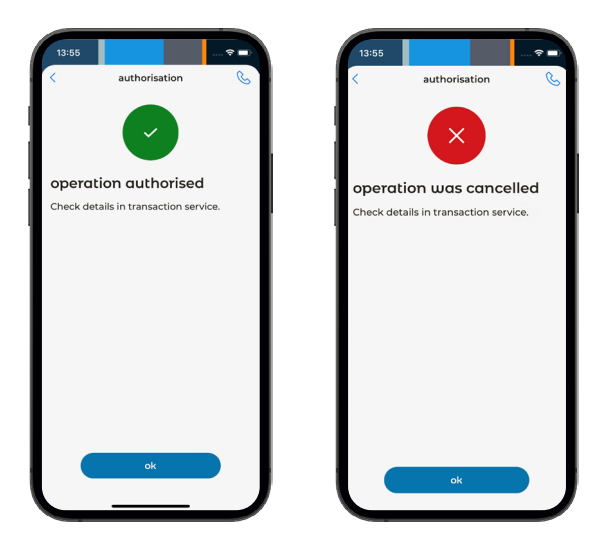

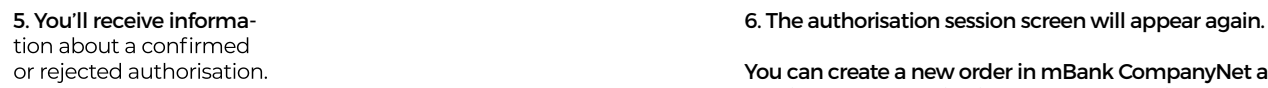

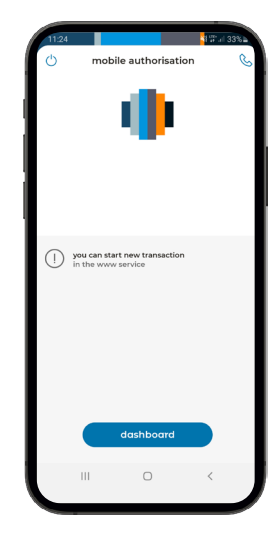

You can create a new order in mBank CompanyNet and continue the authorisation, or end the session.

### Authorising operations and confirming logins to **mBank CompanyNet in the mBank CompanyMobile app**

To use mobile authorisation, install and activate the mBank CompanyMobile app. If you haven't installed and activated it yet, see how to do it

### **Authorising logins to mBank CompanyNet**

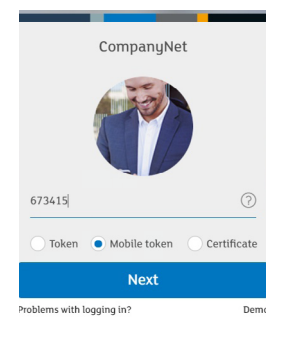

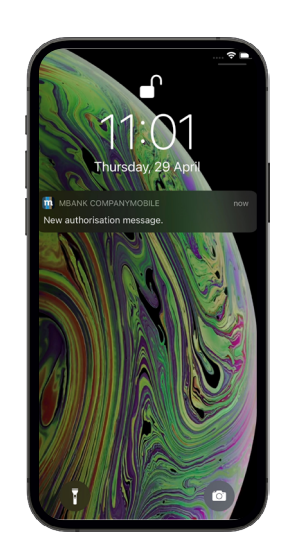

1. Open mBank Company - Net login page in a browser. Select authorisation with a mobile token and press "Next".

2. A push notification will be sent to your phone. Tap on it.

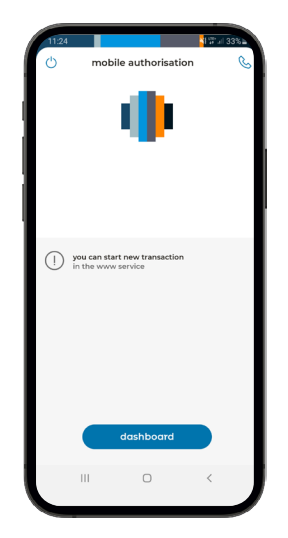

3. An authorisation session screen will appear. Details of the login awaiting your authorisation will appear in a moment.

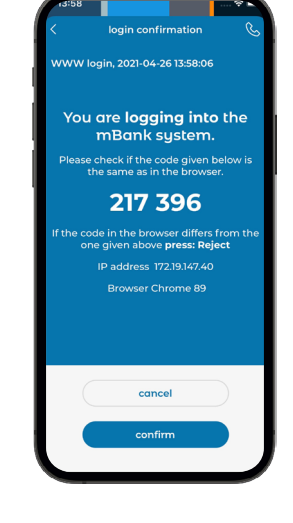

4. Check if the login details are correct. If yes, authorise the login. If not, reject it.

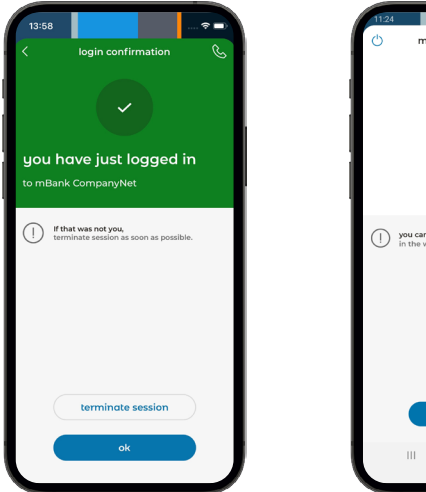

(1) you can start new tr

**5. You will receive a** confirmation that you successfully logged in to mBank CompanyNet.

**If you received a confirma**tion, but you did not log in to the system, end the session immediately!

6. The authorisation session screen will appear again. You can create a new order in mBank CompanyNet and continue the authorisation, or end the session.

### **Authorising complex orders in mBank CompanyNet**

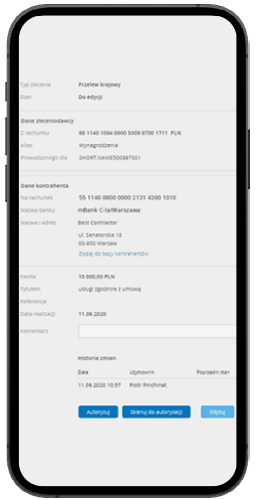

1. Create a new order in mBank CompanyNet, save it and press "Authorise".

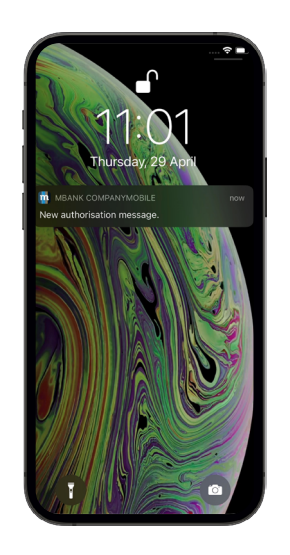

2. A push notification will be sent to your phone. Tap on it.

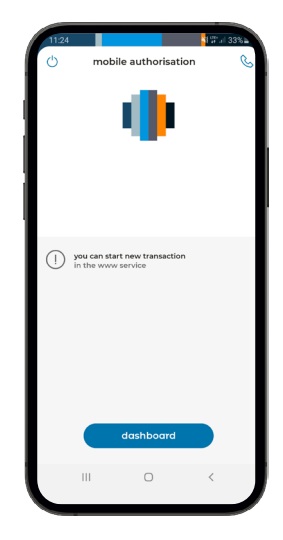

3. An authorisation session screen will appear. Details of the order awaiting your authorisation will appear in a moment.

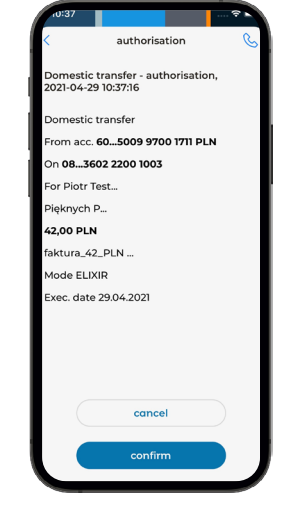

4. Check if the data of the order are correct. Confirm or reject it if you wish to change something.

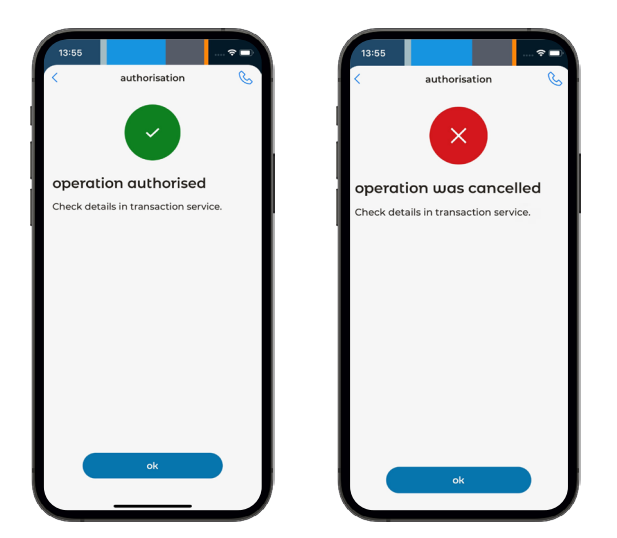

5. You'll receive information<br>about a confirmed or rejected.

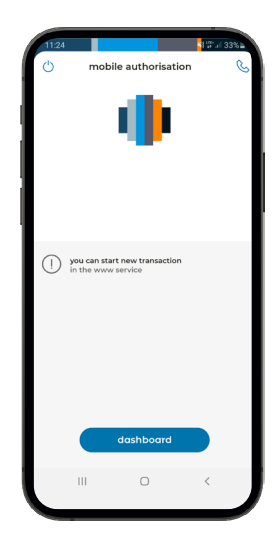

6. The authorisation session screen will appear again.

You can create another order in mBank CompanyNet and continue the authorisation, or end the session.

### **How to use mBank CompanyMobile 3.0**

#### **Dashboard**

The dashboard is the first thing you'll see after logging in to the banking app.

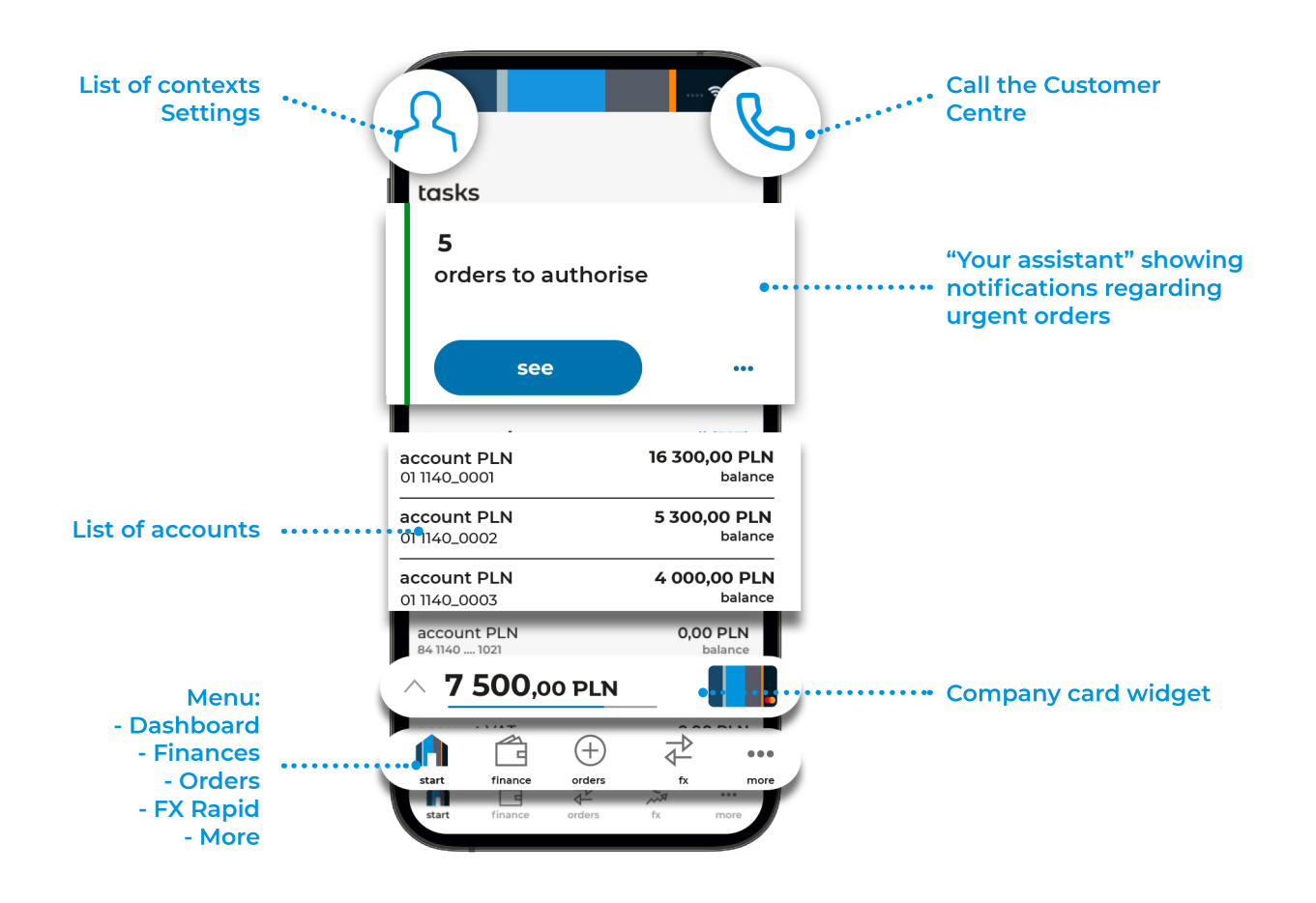

#### **Your assistant**

Your Assistant consists of three panels showing orders pending authorisation, orders authorised<br>partially, and rejected orders.

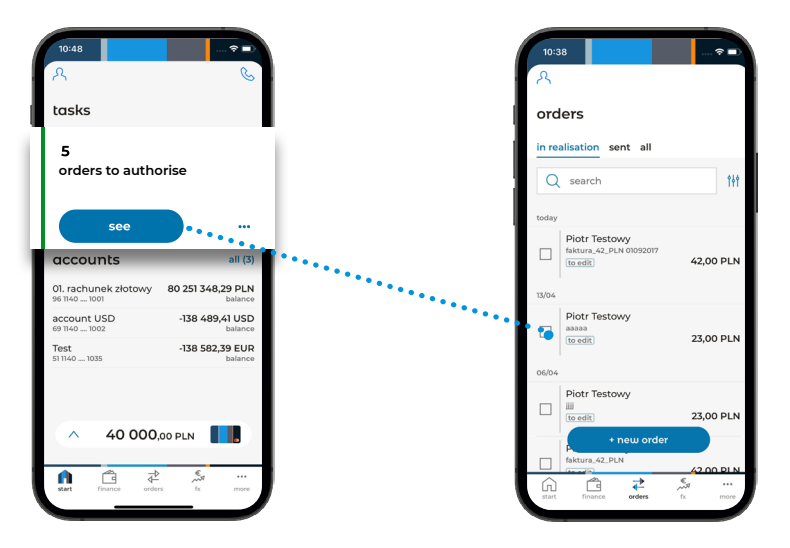

1. Swipe left to see more panels. 2. After choosing one of

them (e.g. orders pending authorisation), the app will take you to the "Orders" tab, showing an order list with appropriate filters applied.

#### tasks  $\frac{2}{re}$ **accounts all (3)** account PLN<br>01 1140\_0001 **16 300,00 PLN** account PLN<br>01 1140\_0002 **5 300,00 PLN** account PLN<br>01 1140\_0003 **4 000,00 PLN**  $\lambda$ 40 000,00 PLN  $\Rightarrow$ A Ĝ ್ಸಿ

The start page shows a maximum of six accounts. Other accounts will be displayed after pressing "all" or after going to the "Finances" tab on the menu bar.

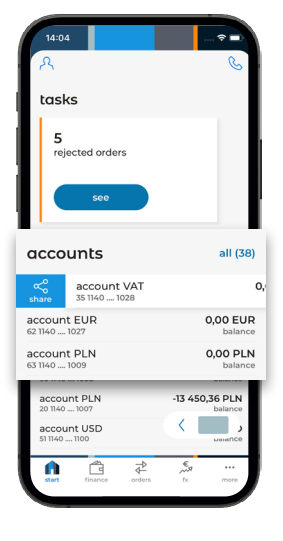

Swipe a selected account left to display the transaction history. Swipe a selected account right to share the account number.

### **Accounts**

#### **Company card widget**

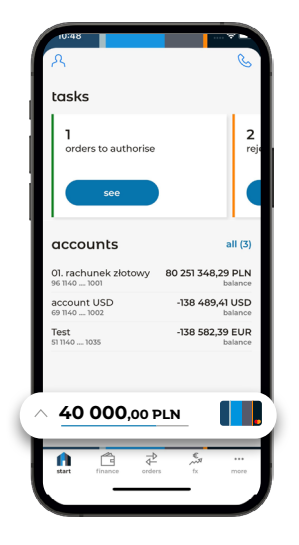

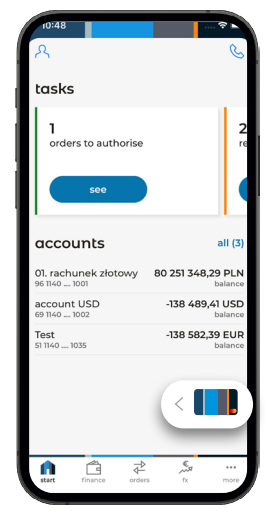

After five seconds

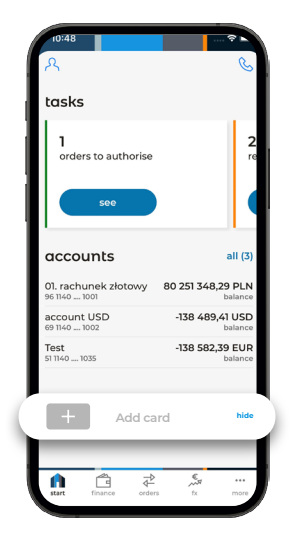

If you haven't added any cards.

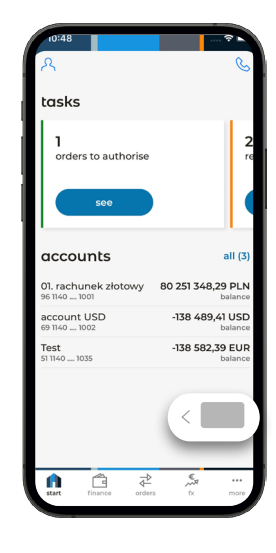

After five seconds the widget collapses. The widget collapses any cards.

#### **Click2Call**

Card with a limit.

#### Calling the Customer Centre

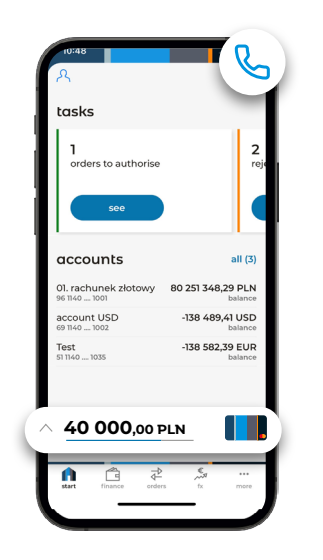

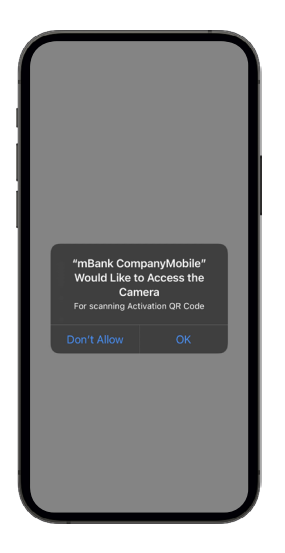

1. Tap the icon. **3. Then a dial pad will appe-** 2. If it's your first time calling **1. Then a dial pad will appe**the Customer Centre, the app will ask for permission to make calls.

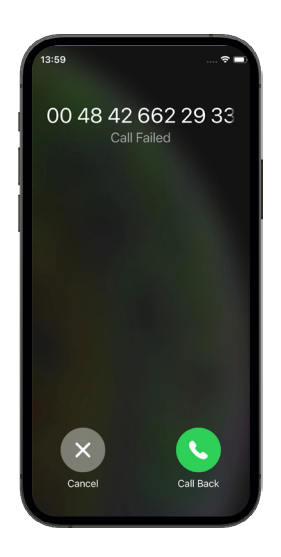

ar and the app will call the Customer Centre. The user is already authenticated.

#### **User**

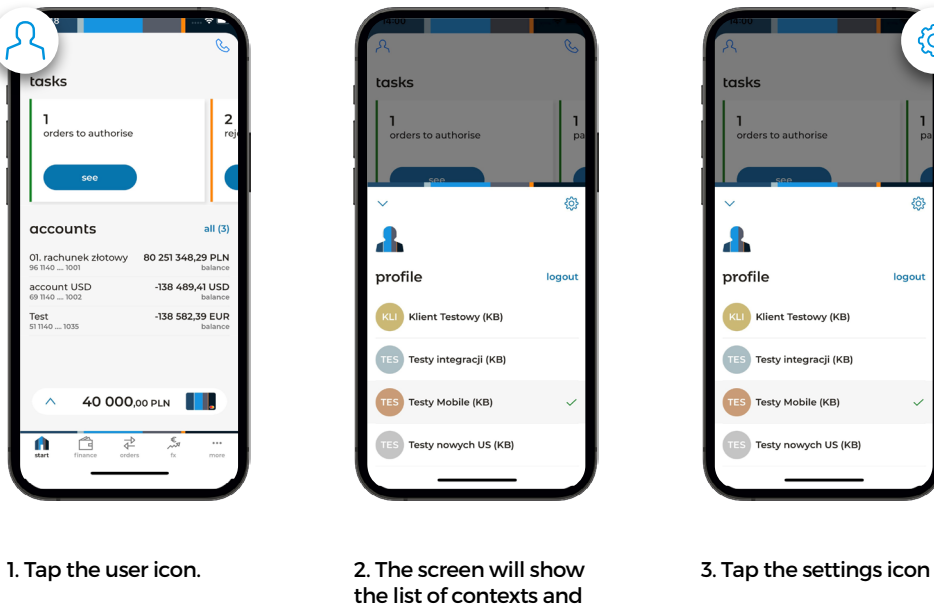

a. access to the Settings (cogwheel)

b. log out button ("logout")

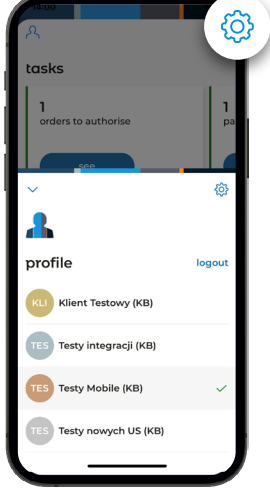

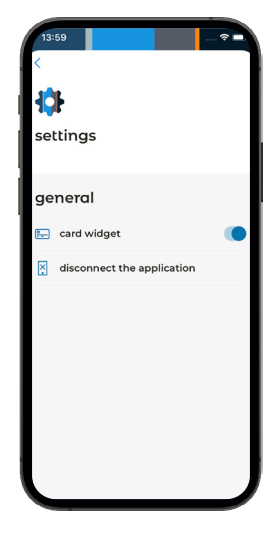

4. Settings

a. Card widget – on and off tog gle switch

b. Deregister the app

### **Finances**

Select "Finances" from the menu bar to go to the transaction history.

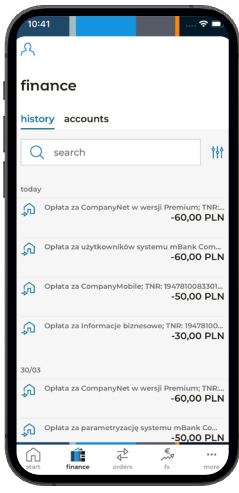

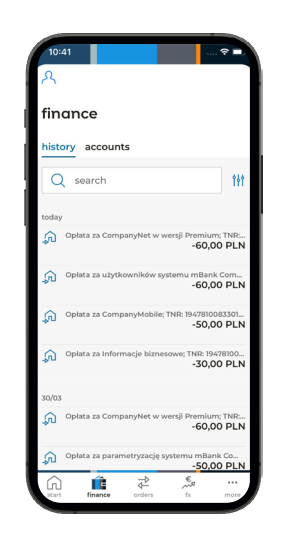

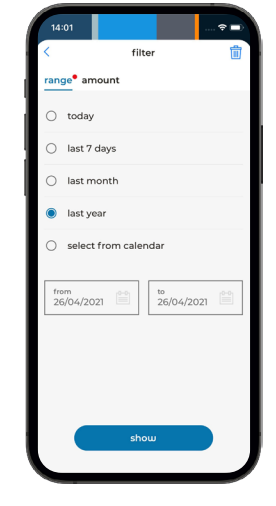

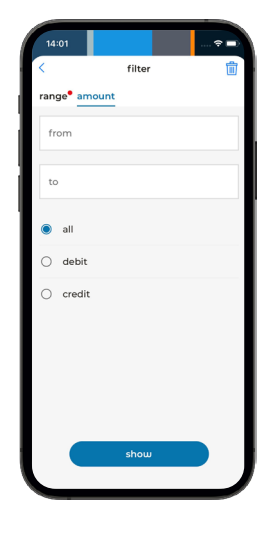

1. Transaction history. 2. Here you can browse and search through the history of transactions in your accounts.

> a. Search – enter a query (like in online banking).

b. Range filter (a red dot denotes an active filter).

c. amount filter (a red dot denotes an active filter).

### **Orders**

The order menu is divided into three parts presenting orders with different statuses. Selected orders can be authorised. If no orders are selected, the new order button is displayed instead.

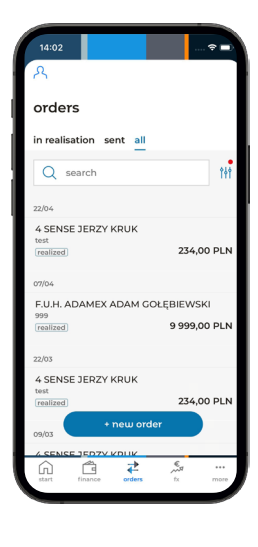

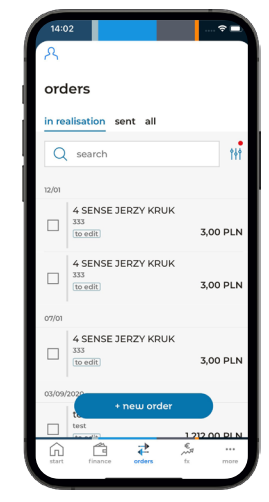

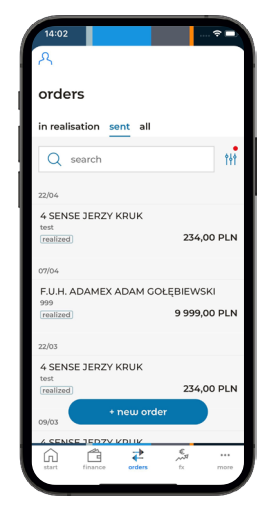

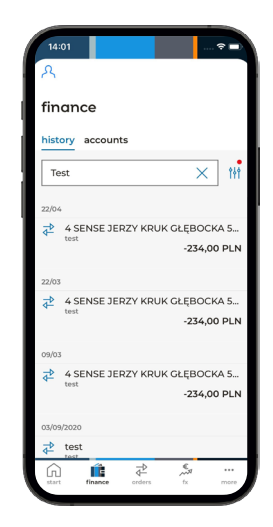

1. List of orders. 2. Selected orders. 2. Selected orders. 3. Beginning authorisation. 4. Searching.

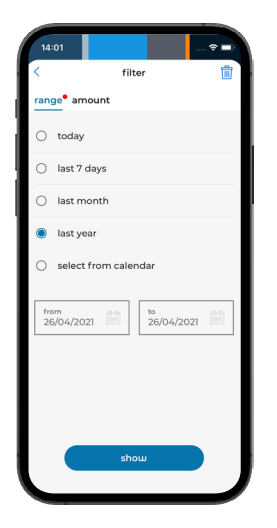

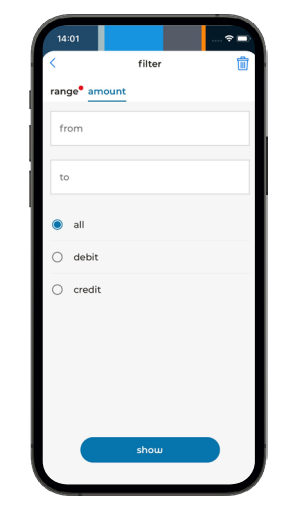

5. Filtering by amount. 6. Filtering by date.

## **FX**

#### FX Rapid are quick currency exchange transactions

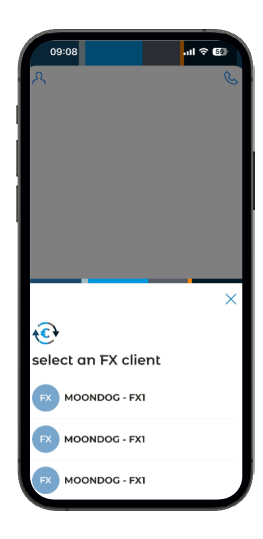

**1. If you have several FX contexts, choose the relevant one.**

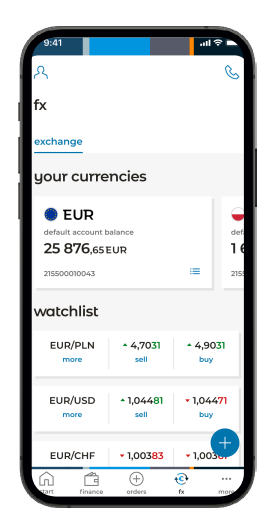

**2. On the dashboard you can check foreign exchange rates and account balances and quickly move to the transaction screen.** 

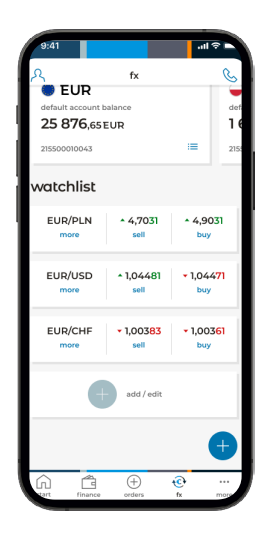

**3. You can decide which currency pairs will be shown on the dashboard.**

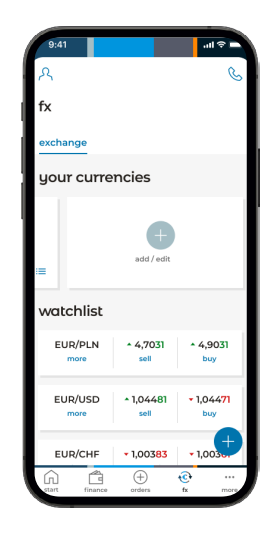

**4. You can select your favourite accounts that will be available for quick view. They will be used as default accounts for transactions in the selected currency.**

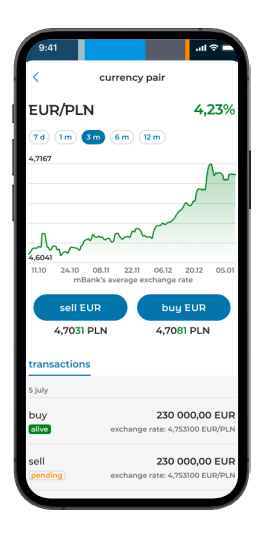

**5. Tap "more" to check how a given currency pair performed in a selected period and view your recent transactions.**

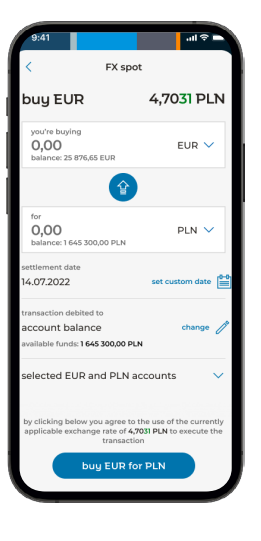

**6. To execute a transaction, enter the amount you want to buy or sell and confirm it by tapping the button at the bottom of the screen.**

 $\overline{\mathbf{u}}$ FX forward ouy EUR 1.09560 USE 14883,88 EUR  $\sim$ 16 301,72  $USD \vee$ up: **71,32 PLN / 16,30 USD (0,10%)**<br>up exchange rate: **4,3753** ( .............<br>7.07.2022 d EUR and PLN ac buy EUR for USD

**7. Before you execute an FX Forward Transaction, the estimated cost of the transaction will be displayed on the screen.**

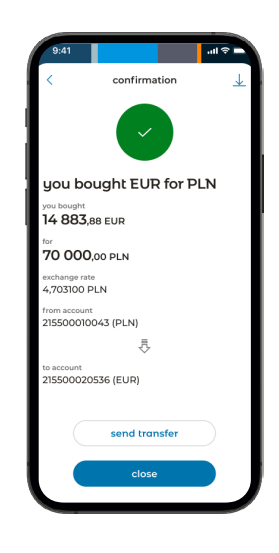

**8. After you execute a transaction, you can download its confirmation by tapping the icon in the right upper corner of the screen. You can also transfer the purchased currency right away by tapping "send transfer".** 

### **More**

Currently you can go to Mobile Authorisation from here.

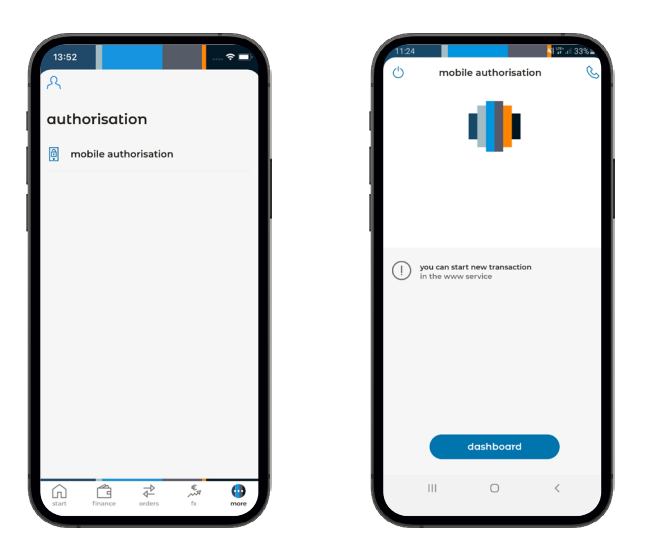